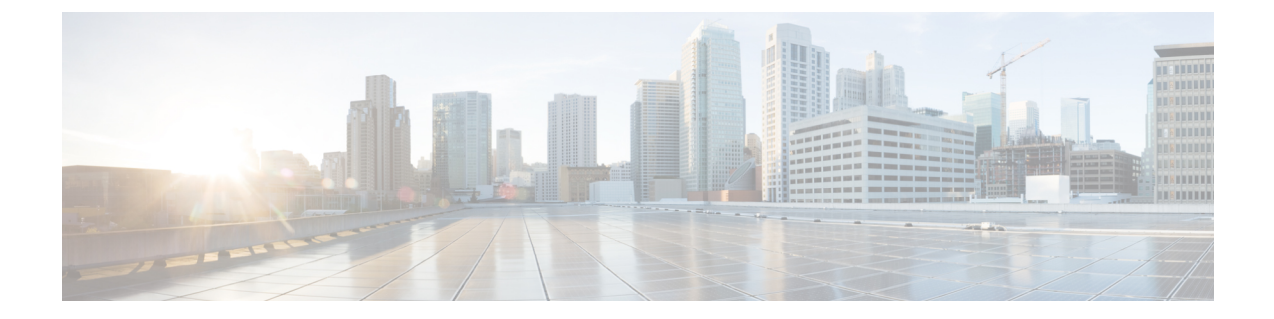

# Accessing the Citrix Workspace Appliance Page in HyperFlex Connect

• Accessing the Citrix Workspace Appliance Page in HyperFlex Connect, on page 1

# Accessing the Citrix Workspace Appliance Page in HyperFlex Connect

The following procedure details the steps that are required to access the Citrix Workspace Appliance page in the HyperFlex Connect GUI:

- **Step 1** Navigate to https://<hyperflex\_cluster\_mgmt\_ip> using a supported web browser.
- **Step 2** Log into HyperFlex Connect using an SSO account and password with administrative privileges (for example, hxadmin@domain.local).
- **Step 3** In the upper right corner of HyperFlex Connect, click the **Settings** menu icon (represented by a Gear icon).

### Figure 1: HyperFlex Connect Settings Menu

| = the Hyperflex Connect                       |                                      | hxconnect-hv                      | Q 🖬 2 🔺 14 💿 🛛 🕥 🖉 🔍                                              |
|-----------------------------------------------|--------------------------------------|-----------------------------------|-------------------------------------------------------------------|
| O Deshboard                                   | Orienational status                  |                                   | Î                                                                 |
| Alarms                                        | M. HESUENCY HEALTH<br>Healthy⊙       | ✓ 1 Node failure can be tole      | rated                                                             |
|                                               | CARACITY 0.5% 0.5% 2013.5 GB Used    | 73.3 TE Free STORAGE (071M/2ATION | Compression 27%<br>Dedupication 57%                               |
| La Performance                                | 4 HOLDENSL 4 HOLDENSL<br>4 Converged |                                   |                                                                   |
| System Information<br>Botastores<br>T Upgrade | 1005 Lant 1 have<br>30<br>31<br>32   | L                                 | * Reg Viec 53 Vint Aug 551     * Wite Viec 34 Vint Viec 34 g 1(4) |
|                                               | Throughput (MBail Lett 1 hour        |                                   | • Read Marc 001 Min 0 Aug 0 • When Marc 1 +0 Min 0 0 Aug 0 10     |
|                                               | Lankry (mod Last 1 hour<br>3<br>2    |                                   | Anad Marc 333 Mrd Avg 001     None Marc 32 Mrd 36 Avg 103         |
| About                                         |                                      |                                   | Cluster Time : 11/13/2018 5:14:42 AM PST                          |

# **Step 4** Under **Integrations**, click **Citrix**. The Citrix Workspace Appliance page appears.

## Figure 2: Selecting Integrations > Citrix

| - | tion HyperFlex Connect                      |                                 | hxconnect-hv                       |                                                                       | Ç∎2 ▲14 ⓒ ⓒ ≗                                       |
|---|---------------------------------------------|---------------------------------|------------------------------------|-----------------------------------------------------------------------|-----------------------------------------------------|
|   | Deshboerd                                   | Online                          |                                    |                                                                       | SUPPORT Auto-Support Settings                       |
|   | tok<br>Alarms<br>Events                     | Are Healthy ⊙                   |                                    | ✓ 1 Node failure can be tolerated                                     | Support Bundle Notifications Notifications Settings |
|   | Activity                                    | CARACITY<br>73.6 TB             | 0.5%<br>395.3 GB Used 73.3 TB Free | STORAGE Compression<br>OPTIMICATION (4.9%) Compression<br>Description | INTEGRATIONS                                        |
|   | Performance                                 | ➡ Koots<br>4                    | 4 HO240CMSL<br>Converged           |                                                                       | Californitasian<br>Device Connector                 |
|   | System Information<br>Datastores<br>Upgrade | 1095 Lass 1 Nour<br>Ja<br>Ja    |                                    | • fact Vie                                                            | 53 Med Ag 20 • Hite No. N.4 Met 19 Ag 19 43         |
|   |                                             | Throughout (MBpd) Lest 1 Neur   | _                                  | -<br>• Ray Va                                                         | c021Mn0Ag0 + KneMec143Mn00KAg013                    |
|   |                                             | Lanny (med Les 1 hour<br>3<br>2 |                                    | + Rest Vac                                                            | 533 Min 5 Aug 5 51 + Wins Max 3 2 Min 5 M Aug 155   |
|   | /10.198.3.106/#                             |                                 |                                    |                                                                       | Cluster Time : 11/13/2018 5:15:12 AM P57            |

#### Figure 3: Citrix Workspace Appliance Page

| = total HyperFlex Connect                                                                             | hxconnect-hv                                                                                                    | Q 🗖 2 🔺 14         | ٥        | ۲        | æ            |
|----------------------------------------------------------------------------------------------------|----------------------------------------------------------------------------------------------------|--------------------|----------|----------|--------------|
| Dashboard     Monitor     Alarms     Evens     Activity     Avalutize     Lab Performance     Monutor | Citrix Workspace Appliance © White Glove Installation and Support Required Pre-Requisites The following steps need to be manually done in order to connect to Citrix Cloud  . The VM should be syspire/red The VM should be syspire/red cluster The Syspire VM should be in powered off state 4. Resource Location should be configured The verified the pre-requisites                                                                                                    |                    |          |          |              |
| System Information<br>Constrones<br>Upgrade                                                           |                                                                                                    |                    |          |          | l            |
|                                                                                                    | Configure Resource Location & Connector VM  Resource Location & Connector VM  Resource Location & Service Asservice *  VM Ease Template.  Service Asservice *  Service Asservice *  Service Asservice Asservice *  Service Asservice *  Service Asservice Asservice *  Service Asservice *  Service Asservice Asservice *  Service A |                    |          |          | 14<br>201104 |
| About                                                                                                 |                                                                                                    | Cluster Time : 11/ | 3/2018 5 | 16:18 AM | PST          |

**Step 5** Review the prerequisites that are outlined on the Citrix Workspace Appliance page and then click the check box. See Prerequisites for more details.

I

#### Accessing the Citrix Workspace Appliance Page in HyperFlex Connect